# **Realize uma recriação completa para FXOS no Firepower 4100 e 9300 Series**

### **Contents**

Introdução **Requisitos** Componentes Utilizados Antes de Começar Procedimento

## **Introdução**

Este documento descreve como reformatar todo o sistema, apagar as imagens e retorná-lo às configurações padrão de fábrica.

#### **Requisitos**

-Conexão do servidor TFTP com a interface de gerenciamento no Firepower

-Conexão do console ao dispositivo

### **Componentes Utilizados**

-Firepower 4100 ou 9300 Series

-Servidor TFTP

-Recovery Image Software Bundle, as imagens de recuperação incluem três arquivos separados (K.ickstart, Manager, System). Por exemplo, a seguir estão as imagens de recuperação para FXOS 2.13(0.212)

-Imagem de recuperação (kickstart) para FX-OS 2.13(0.212)

-Imagem de recuperação (gerenciador) para FX-OS 2.13(0.212)

-Imagem de recuperação (sistema) para FX-OS 2.13(0.212)

As informações neste documento foram criadas a partir de dispositivos em um ambiente de laboratório específico. Todos os dispositivos utilizados neste documento foram iniciados com uma configuração (padrão) inicial. Se a rede estiver ativa, certifique-se de que você entenda o impacto potencial de qualquer comando.

**Observação**: depois de executar este procedimento, a senha do administrador é redefinida para Admin123**.**

#### **Antes de Começar**

Caso a memória flash integrada do Supervisor seja corrompida e o sistema não possa mais ser •inicializado com êxito, você poderá usar esse procedimento para recuperar o sistema. Para concluir esse processo, é necessário que o TFTP inicialize uma imagem kickstart, reformate o download da flash em um novo sistema e reinicialize o Supervisor.

### **Procedimento**

Etapa 1.

Acesso ao prompt do ROMMON

- a. Conecte-se à porta de console.
- b. Reinicialize o sistema.

O sistema inicia o processo de inicialização e exibe um temporizador de contagem regressiva.

c. Pressione a tecla Escape durante a contagem regressiva para entrar no modo ROMMON

```
Cisco System ROMMON, Version 1.0.15, RELEASE SOFTWARE<br>Copyright (c) 1994-2019 by Cisco Systems, Inc.<br>Compiled Thu 04/11/2019 21:15:59.58 by builder
Current image running: Boot ROMO
Last reset cause: PowerOn
DIMM Slot 0 : Present<br>DIMM Slot 1 : Present
No USB drive !!
BIOS has been locked !!
Platform FPR-4145-SUP with 8192 Mbytes of main memory
MAC Address: 88:fc:5d:4b:fa:b8
find the string ! boot bootflash:/installables/switch/fxos-k9-kickstart.5.0.3.N2.4.130.81.SPA bootflash:/installables/sw
Use BREAK, ESC or CTRL+L to interrupt boot.<br>Use SPACE to begin boot immediately.
Boot interrupted.
rommon 1 >
```
Etapa 2.

Inicialize o sistema com a imagem do kickstarter via TFTP

Defina os parâmetros corretos para a interface de gerenciamento, endereço, máscara de rede e a. gateway.

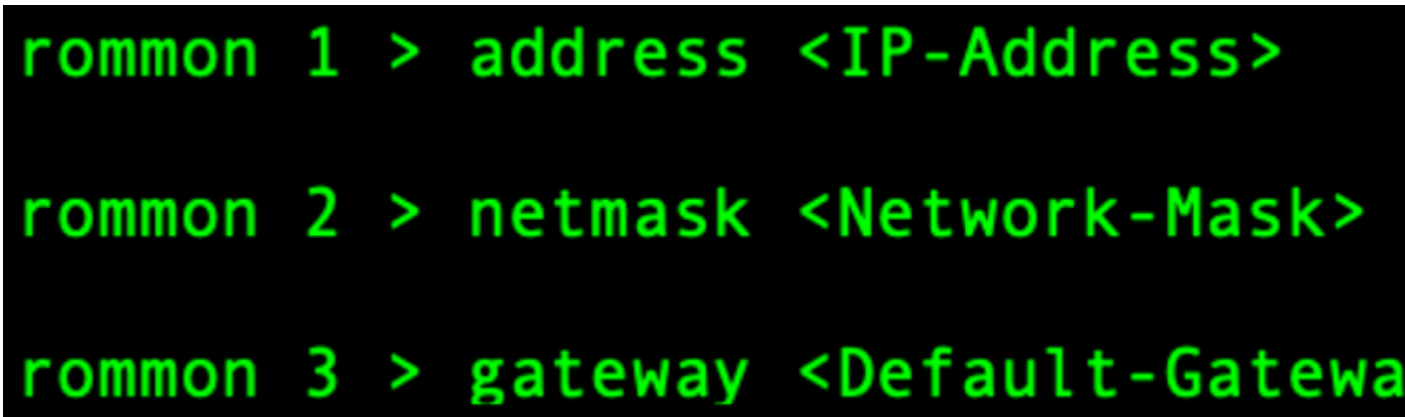

b. Use o comando **set** para verificar as informações na interface de gerenciamento.

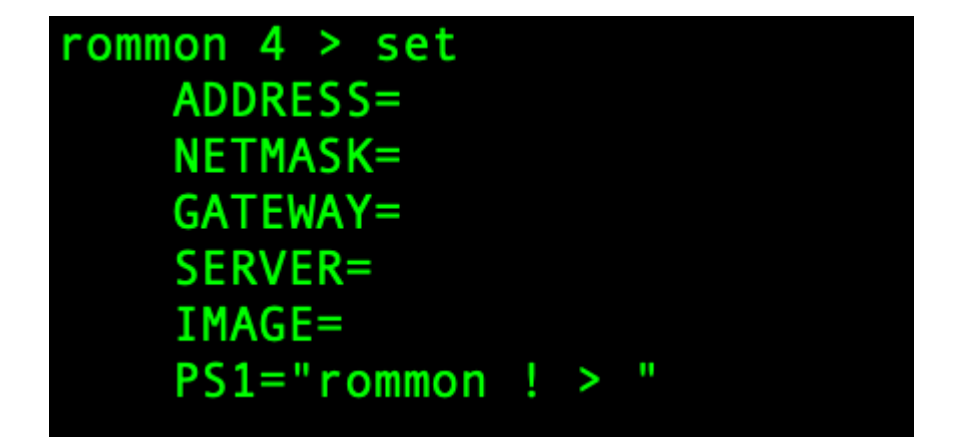

c. Copie a imagem kickstart para um diretório TFTP que seja acessível a partir do chassi do Firepower4100/9300 por meio da interface de gerenciamento.

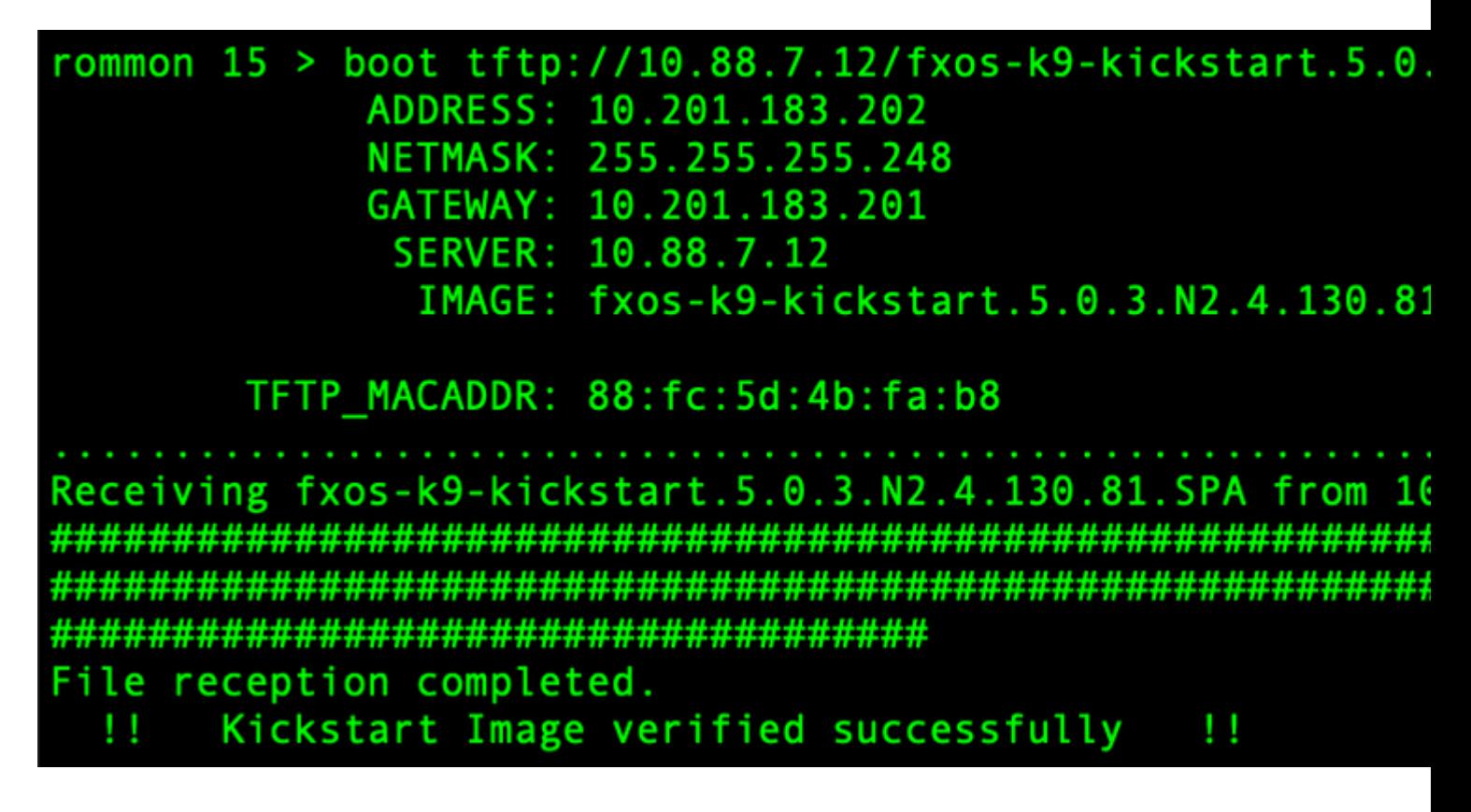

**Observação**: você também pode inicializar o kickstart a partir do ROMMON usando um dispositivo de mídia USB inserido no slot USB no painel frontal do chassi do Firepower4100/9300**.** Se o dispositivo USB for inserido enquanto o sistema estiver em execução, será necessário reinicializar o sistema antes que ele reconheça o dispositivo USB.

Etapa 3.

Depois que a kickstart imagem é carregado, reformatar o flash usando o **init sistema** comando.

switch(boot)# init system This command is going to erase your startup-config, licenses as well as the co Do you want to continue? (y/n) [n] y Detected 32GB flash... Initializing the system mke2fs 1.46.1 (9-Feb-2021) Checking for bad blocks (read-only test): done Initializing startup-config and licenses mke2fs 1.46.1 (9-Feb-2021) Checking for bad blocks (read-only test): done mke2fs 1.46.1 (9-Feb-2021) Checking for bad blocks (read-only test): done mke2fs 1.46.1 (9-Feb-2021) Checking for bad blocks (read-only test): done Formatting bootflash: mke2fs 1.46.1 (9-Feb-2021) Checking for bad blocks (read-only test): done Formatting SAM partition: mke2fs 1.46.1 (9-Feb-2021) Checking for bad blocks (read-only test): done Formatting Workspace partition: mke2fs 1.46.1 (9-Feb-2021) Checking for bad blocks (read-only test): done Formatting Sysdebug partition: mke2fs 1.46.1 (9-Feb-2021) Checking for bad blocks (read-only test): done Resetting CMOS to default configuration CMOS I/O operation succeeded Reinitializing NVRAM contents Reinitializing OBFL contents Initialization completed

**Observação:** o comando "init **system"** apaga o **conteúdo da flash**, incluindo **todos os** imagens de software baixadas **para o** sistema e todas as configurações no sistema. O processo leva entre 20 e 30 minutos para ser concluído.

#### Etapa 4.

Baixe as imagens de recuperação para o chassi do Firepower 4100/9300.

Você deve configurado o gerenciamento IP endereço e gateway para download o recuperação a. imagem.

### switch(boot)# config terminal Enter configuration commands, one per line. En switch(boot)(config)# interface mgmt 0 switch(boot)(config-if)# ip address <IP Address) switch(boot)(config-if)# no shutdown switch(boot)(config-if)# exit switch(boot)(config)# ip default-gateway <Gatewa switch(boot)(config-if)# exit

**Observação**: Essas imagens **não podem** ser **baixadas** via **USB.**

b. Copie todas as três imagens de recuperação do servidor remoto para o flash de inicialização.

c. Especifique a URL do arquivo para importar as imagens usando uma das próximas sintaxes:

- ftp://username@hostname/path/image\_name
- scp://username@hostname/path/image\_name
- sftp://username@hostname/path/image\_name
- tftp://hostname/path/image\_name

```
switch(boot)# copy tftp://10.88.7.12/fxos-k9-kickstart.5.0.3.N2.4.
Trying to connect to tftp server...
Connection to server Established. Copying Started.....
TFTP get operation was successful
Copy complete, now saving to disk (please wait)...
switch(boot)# copy tftp://10.88.7.12/fxos-k9-system.5.0.3.N2.4.130
Trying to connect to tftp server....
Connection to server Established. Copying Started.....
TFTP get operation was successful
Copy complete, now saving to disk (please wait)...
switch(boot)# copy tftp://10.88.7.12/fxos-k9-manager.4.13.0.81.SPA
Trying to connect to tftp server...
Connection to server Established. Copying Started.....
TFTP get operation was successful
Copy complete, now saving to disk (please wait)...
switch(boot)#
```
d. Depois que as imagens forem copiadas com êxito para o chassi do Firepower 4100/9300, crie um link simbólico para a imagem do gerenciador usando nuova-sim-mgmt-nsg.0.1.0.001.bin. Esse link informa ao mecanismo de carregamento qual imagem do gerenciador deve ser carregada.

O nome do link simbólico deve ser sempre nuova-sim-mgmt-nsg.0.1.0.001.bin, independentemente da imagem que você está tentando carregar.

switch(boot)# copy bootflash:<manager-image> bootflash:nuova-sim-mgmt-nsg.0. switch(boot)# copy bootflash:fxos-k9-manager.4.13.0.81.SPA bootflash:nuova-s Copy complete, now saving to disk (please wait)...

Etapa 5.

Recarregue o switch.

```
switch(boot)# reload
This command will reboot this supervisor module. (y/
[ 6267.402202] reboot: Restarting system
   Rommon image verified successfully !!
!!
Cisco System ROMMON, Version 1.0.15, RELEASE SOFTWAR
Copyright (c) 1994-2019 by Cisco Systems, Inc.
Compiled Thu 04/11/2019 21:15:59.58 by builder
Current image running: Boot ROM0
Last reset cause: ResetRequest
DIMM Slot 0 : Present
DIMM Slot 1 : Present
No USB drive !!
BIOS has been locked !!
Platform FPR-4145-SUP with 8192 Mbytes of main memor
MAC Address: 88:fc:5d:4b:fa:b8
autoboot: Can not find autoboot file 'menu.lst.local
          Or can not find correct boot string !!
rommon 1 >
```
Etapa 6.

Inicialização de kickstart e imagens do sistema.

```
ommon 1 > boot <kickstart-image> <system-image>
ommon 2 > boot fxos-k9-kickstart.5.0.3.N2.4.130.81.SPA fxos-k9-system.5.0.3.N2.4.130.81.SPA
        Kickstart Image verified successfully
  . .
                                                                 - 11
Linux version: 5.10.79-yocto-standard+ (pvasapur@sjc-vms-vm0185) #1 SMP Tue Mar 22 23:16:22 PDT 2022
cp: setting permissions for '/new-root/bootflash': Operation not supported<br>cp: setting permissions for '/new-root/proc': Operation not supported
cp: setting permissions for '/new-root/slot0': Operation not supported<br>cp: setting permissions for '/new-root/slot0': Operation not supported<br>linuxrc.ext Sun Jan 1 00:09:40 UTC 2012
      4.286394] Nuova i2c initialization done successfully
```
**Observação**: você pode ver mensagens de erro do gerenciador de licenças ao carregar a imagem do sistema. Você pode ignorar essas mensagens com segurança.

Passo 7.

Depois que a imagem é carregada, o sistema solicita que você insira as definições de configuração iniciais. Para obter mais informações, consulte [Configuração inicial usando a porta de console.](/content/en/us/td/docs/security/firepower/fxos/fxos222/cli-guide/b_CLI_ConfigGuide_FXOS_222/getting_started.html#task_3707D1E1167D4D2A9CA268F58109C62D)

```
Type Ctrl-C at any time for more options
or to abort configuration and reboot system.
You have chosen to setup a new Security Appliance.
     Continue? (yes/no): yes
```
Etapa 8.

Faça login no sistema usando as credenciais já definidas.

Etapa 9.

Faça download da imagem do pacote da plataforma para uso com o chassi Firepower 4100/9300.

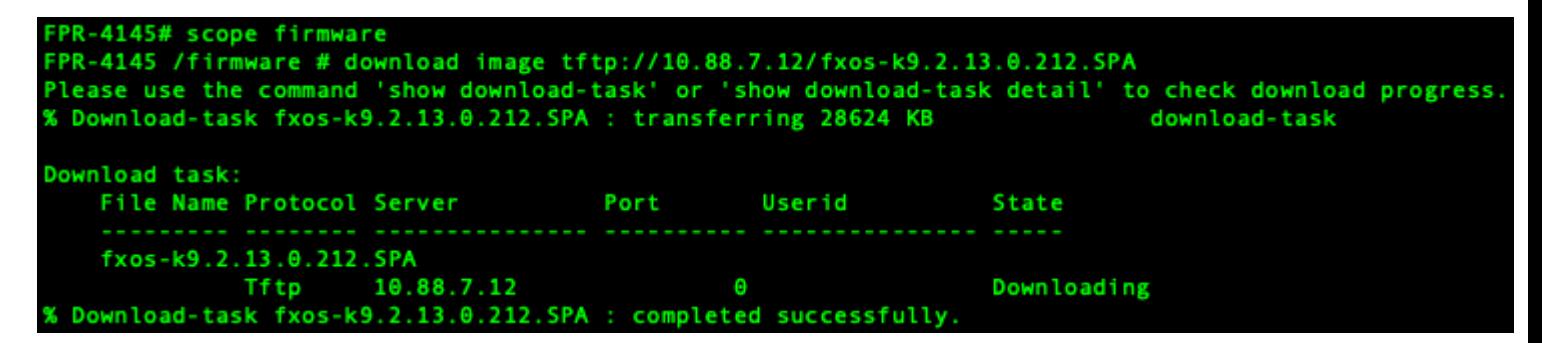

Etapa 10.

- 1. Entre no modo de instalação automática.
- 2. Instale o pacote da plataforma FXOS.
- 3. Primeiro, o sistema verifica o pacote de software que você deseja instalar. O sistema informa sobre qualquer incompatibilidade entre os aplicativos instalados atualmente e o pacote de software da plataforma FXOS especificado.
- 4. Digite yes para confirmar que deseja continuar com a instalação ou nopara cancelá-la.

FPR-4145 /firmware # show package Name Version --------fxos-k9.2.13.0.212.SPA  $2.13(0.212)$ FPR-4145 /firmware # scope auto-install FPR-4145 /firmware/auto-install # install platform platform-vers 2.13(0.212) The currently installed FXOS platform software package is not set INFO: There is no service impact to install this FXOS platform software 2.13(0.212) This operation upgrades firmware and software on Security Platform Components Here is the checklist of things that are recommended before starting Auto-Install (1) Review current critical/major faults (2) Initiate a configuration backup Do you want to proceed? (yes/no):yes Triggering Install-Platform with: FXOS platform software package version 2.13(0.212) Note: the upgrade status can be monitored with 'show firmware monitor' under system scope command executed FPR-4145 /firmware/auto-install #

Etapa 11.

Monitorando a instalação.

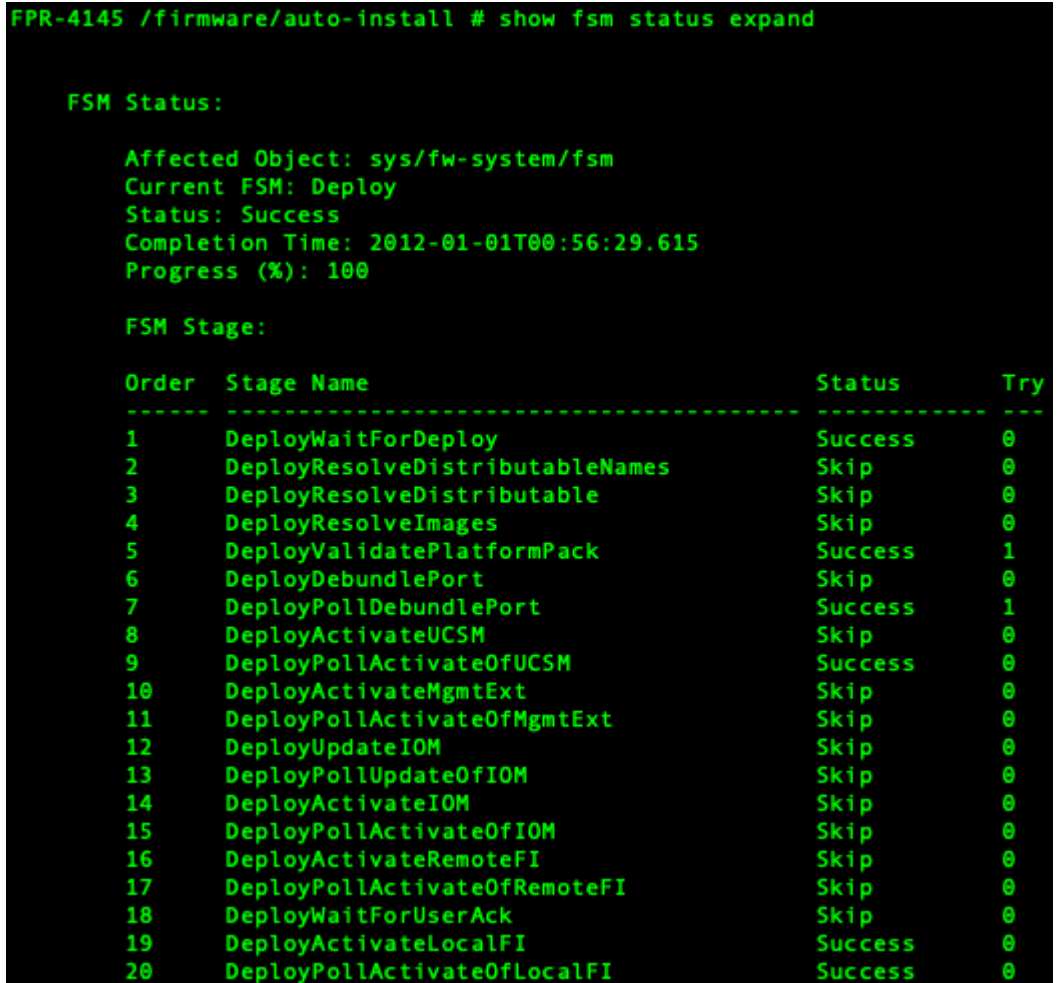

Etapa 12.

Se a imagem do pacote de plataforma que você instalou corresponder às imagens que você usou para recuperar seu sistema, você deve ativar manualmente o kickstart e as imagens do sistema para que elas sejam usadas ao carregar o sistema no futuro.

A ativação automática não ocorre durante a instalação de um pacote de plataforma que tenha as mesmas imagens que as imagens de recuperação que foram usadas.

- 1. Defina o **escopo para interconexão de estrutura como:**
- Use o comando **show version** para exibir a versão do kernel em execução e a versão do sistema em 2. execução. Use estas strings para ativar a imagem.

**Observação**: **se Startup-Kern-Vers e Startup-Sys-Vers já estiverem definidos e corresponderem aos Running-Kern-Vers e Running-Sys-Vers, você não precisará ativar as imagens e poderá prosseguir para a Etapa 13.**

c. Digite o próximo comando para ativar as imagens.**ativate firmware kernel-version <running\_kernel\_version> system-version <running\_system\_version>**

```
PR-4145# scope fabric-interconnect a
FPR-4145 /fabric-interconnect # show version
Fabric Interconnect A:
    Running-Kern-Vers: 5.0(3)N2(4.130.81)
    Running-Sys-Vers: 5.0(3)N2(4.130.81)
    Package-Vers: 2.13(0.212)
    Startup-Kern-Vers:
    Startup-Sys-Vers:
    Act-Kern-Status: Ready
    Act-Sys-Status: Ready
   Bootloader-Vers:
\mathsf{FPR}\text{-}\mathsf{4145} /fabric-interconnect # activate firmware kernel-version 5.0(3)N2(4.130.81) system-version 5.0(\mathsf{C}\mathsf{R}Warning: When committed this command will reset the end-point
FPR-4145 /fabric-interconnect* # commit-buffer
FPR-4145 /fabric-interconnect # show version
Fabric Interconnect A:
    Running-Kern-Vers: 5.0(3)N2(4.130.81)
    Running-Sys-Vers: 5.0(3)N2(4.130.81)
    Package-Vers: 2.13 (0.212)
    Startup-Kern-Vers: 5.0(3)N2(4.130.81)
    Startup-Sys-Vers: 5.0(3)N2(4.130.81)
    Act-Kern-Status: Activating
    Act-Sys-Status: Activating
    Bootloader-Vers:
```
**Observação**: o status do servidor pode ser alterado para "Falha de disco". Você não precisa se preocupar com esta mensagem e pode continuar com este procedimento.

Etapa 13.

Reinicialize o sistema.

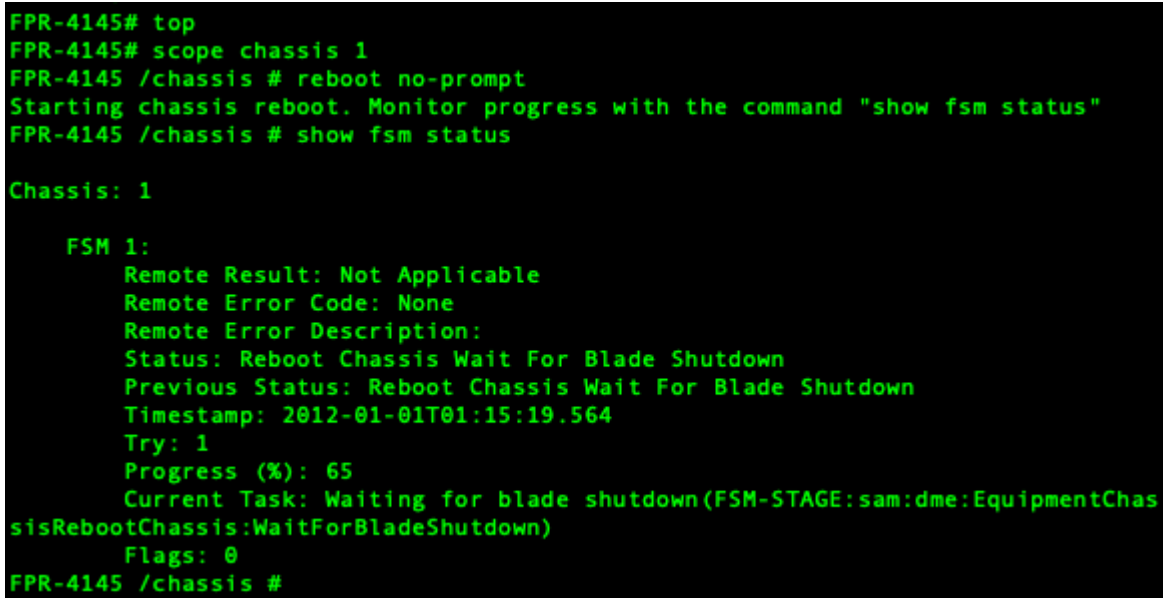

**Observação**: o sistema desliga cada módulo/mecanismo de segurança antes de finalmente desligar e reiniciar o chassi do Firepower4100/9300**.** Esse processo leva aproximadamente de 5 a 10 minutos.

Etapa 14.

Monitore o status do sistema. O status do servidor deve ir de "Discovery" para "Config" e finalmente para "Ok".

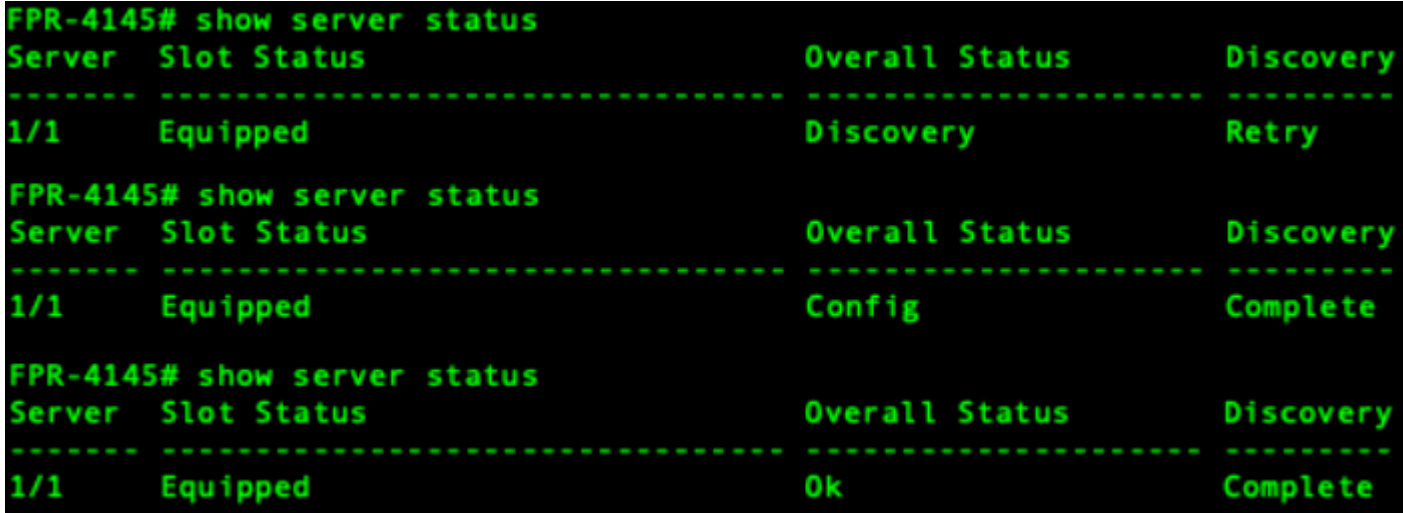

#### Sobre esta tradução

A Cisco traduziu este documento com a ajuda de tecnologias de tradução automática e humana para oferecer conteúdo de suporte aos seus usuários no seu próprio idioma, independentemente da localização.

Observe que mesmo a melhor tradução automática não será tão precisa quanto as realizadas por um tradutor profissional.

A Cisco Systems, Inc. não se responsabiliza pela precisão destas traduções e recomenda que o documento original em inglês (link fornecido) seja sempre consultado.